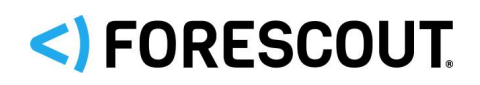

# Forescout

# Core Extensions Module: Syslog Plugin

Configuration Guide

**Version 3.5.3**

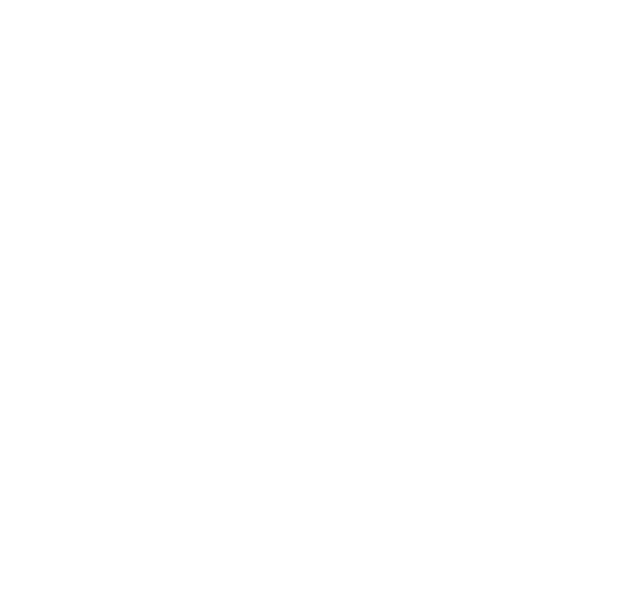

### **Contact Information**

Forescout Technologies, Inc. 190 West Tasman Drive San Jose, CA 95134 USA [https://www.Forescout.com/support/](https://www.forescout.com/support/) Toll-Free (US): 1.866.377.8771 Tel (Intl): 1.408.213.3191 Support: 1.708.237.6591

# **About the Documentation**

- Refer to the Technical Documentation page on the Forescout website for additional documentation: [https://www.Forescout.com/company/technical-documentation/](https://www.forescout.com/company/technical-documentation/)
- Have feedback or questions? Write to us at [documentation@forescout.com](mailto:documentation@forescout.com)

# **Legal Notice**

© 2020 Forescout Technologies, Inc. All rights reserved. Forescout Technologies, Inc. is a Delaware corporation. A list of our trademarks and patents can be found at [https://www.Forescout.com/company/legal/intellectual-property-patents-trademarks.](https://urldefense.proofpoint.com/v2/url?u=https-3A__www.forescout.com_company_legal_intellectual-2Dproperty-2Dpatents-2Dtrademarks&d=DwMFAg&c=L5E2d05je37i-dadkViuXA&r=Z3cI4QPLlfMimB_63ipHyFuWSHGqqAs50hjX-2X1CEw&m=ypFjb5tb21hH81CxdGe-3FT8l4QXZe-hzuDh-eBT-wQ&s=ATQ1mJb4KkN8L9fn2BnpRuwmDWJcze7zyqTbG1PTwkc&e=) Other brands, products, or service names may be trademarks or service marks of their respective owners.

2020-02-10 14:36

# **Table of Contents**

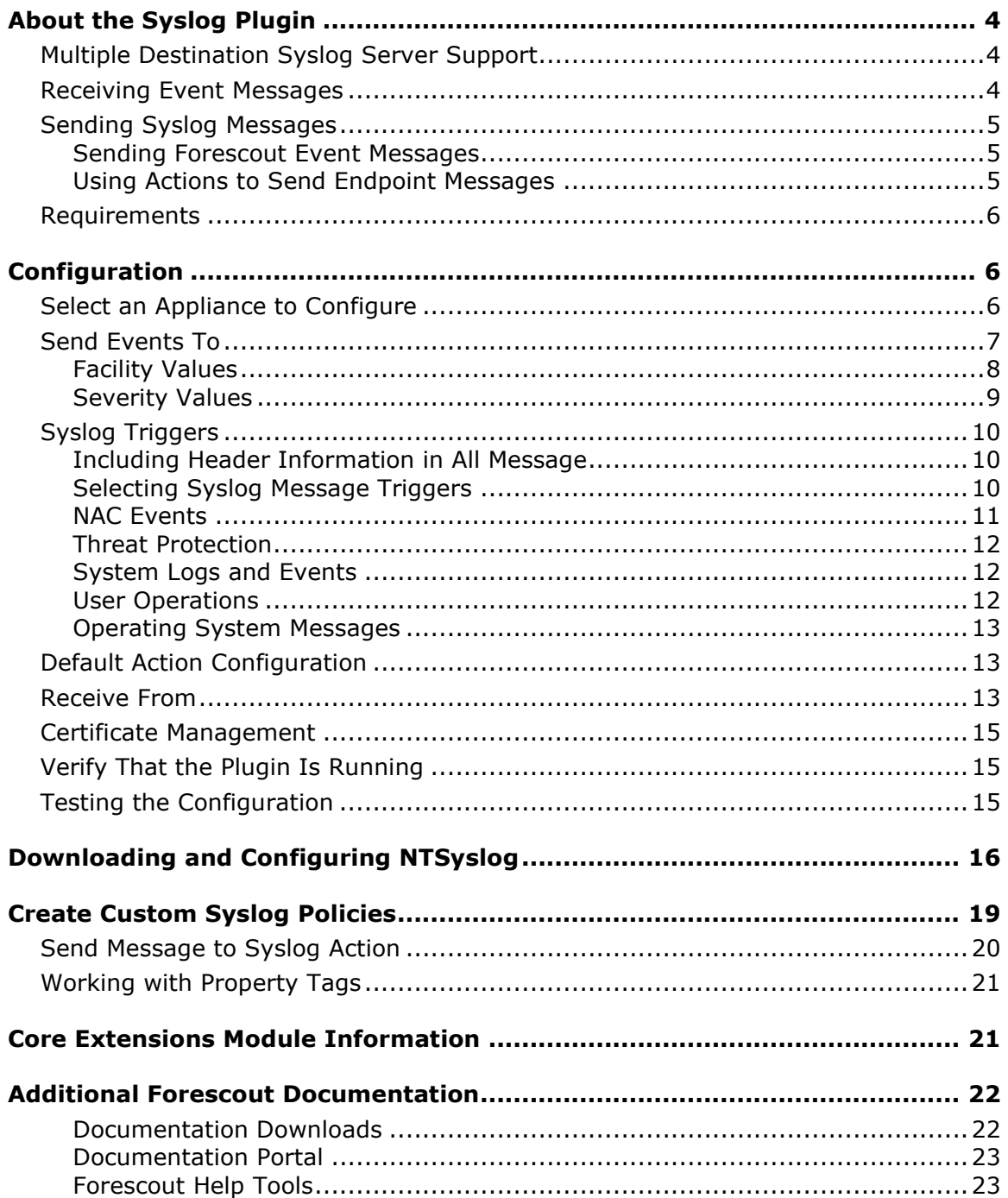

# <span id="page-3-0"></span>**About the Syslog Plugin**

The Syslog Plugin is a component of the Forescout® Core Extensions Module. See [Core Extensions Module Information](#page-20-1) for details about the module.

The Syslog Plugin lets you send, receive and format messages to and from external Syslog servers. You can configure each CounterACT device to:

- Send all event messages to one or more Syslog servers.
- Receive messages from up to three manually configured Syslog servers.

### <span id="page-3-1"></span>**Multiple Destination Syslog Server Support**

The following diagram provides an example of communication from CounterACT devices to Syslog servers.

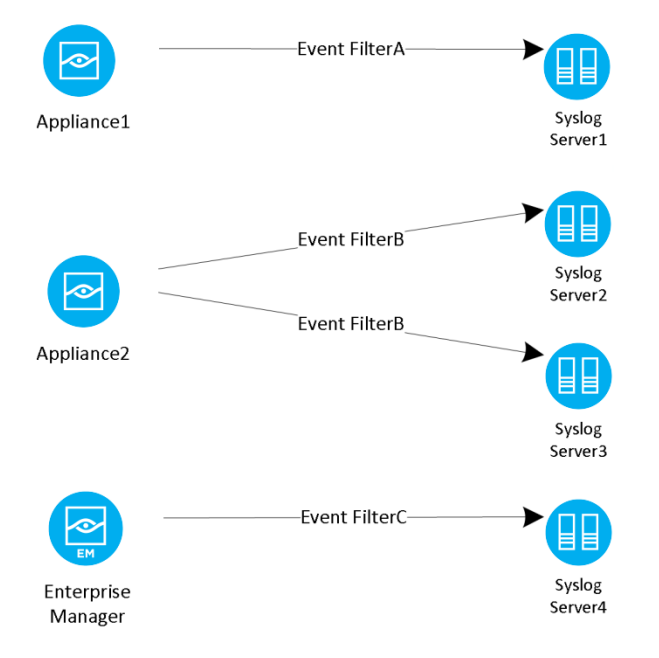

### <span id="page-3-2"></span>**Receiving Event Messages**

Receiving event messages from external Syslog servers allows the Forescout platform to gain visibility into events that cannot be obtained from analyzing traffic either because:

- **Traffic is not visible to any of the deployed CounterACT Appliances.**
- **Traffic is encrypted.**

Login events are recorded on Windows Domain Controllers. When these events are received by the Syslog Plugin, the Forescout platform knows immediately if an endpoint has been authenticated to the Domain Controller and which User and Domain Name were used for authentication. The Forescout platform parses the received messages and updates the relevant host properties. This information is displayed in the Profile tab of the Console Home view.

To receive messages from external Syslog servers, configure the [Receive From](#page-12-2) plugin configuration tab.

## <span id="page-4-0"></span>**Sending Syslog Messages**

Sending valuable information from the Forescout platform to one or more external Syslog servers allows the information to be used for event aggregation, auditing, and further processing. For a description of the contents of the different Syslog message types generated by the Forescout platform, refer to Forescout Technical Notes: *Syslog Messages Sent by Forescout*. See [Additional Forescout Documentation](#page-21-0) for information about accessing this document.

There are two types of messages that you can send to Syslog:

- **[Sending Forescout Event Messages](#page-4-1)**
- **[Using Actions to Send Endpoint Messages](#page-4-2)**

#### <span id="page-4-1"></span>**Sending Forescout Event Messages**

You can configure the plugin to send ongoing messages about Forescout system events from one CounterACT device to one or more Syslog servers using the configuration settings in the Syslog Plugin. See [Configuration.](#page-5-1)

Each CounterACT device receives unique event information from the network and only sends events to Syslog that occurred within the network segment of the CounterACT device. This is important to consider when configuring which CounterACT devices send messages to Syslog servers.

Forescout can be configured to send a message to the configured Syslog servers each time a new event of the following type occurs:

- **[NAC Events](#page-10-0)**
- **[Threat Protection](#page-11-0)**
- [System Logs and Events](#page-11-1)
- **[User Operations](#page-11-2)**
- **[Operating System Messages](#page-12-0)**

#### <span id="page-4-2"></span>**Using Actions to Send Endpoint Messages**

You can send customized messages to Syslog for specific endpoints using the *Send Message to Syslog* action, either manually or in Forescout platform policies. Use the action to send messages based on policy results or at customizable intervals. See [Send Message to Syslog Action.](#page-19-0)

### <span id="page-5-0"></span>**Requirements**

The plugin requires the following:

**Forescout version 8.1.** 

# <span id="page-5-1"></span>**Configuration**

<span id="page-5-2"></span>This section describes how to configure the Syslog Plugin.

## **Select an Appliance to Configure**

This section describes how to configure the plugin to ensure that the CounterACT device can properly communicate with Syslog servers.

#### **To configure the Syslog Plugin:**

**1.** In the Modules pane, select **Core Extensions > Syslog** and then select **Appliances**. The Syslog - Appliances Installed dialog box opens.

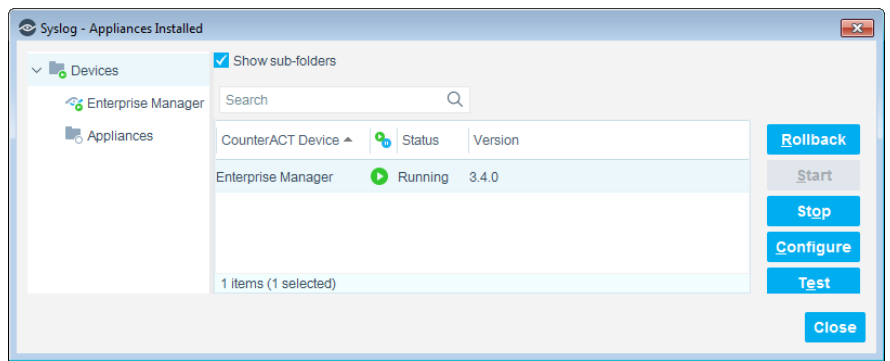

**2.** Select any Appliance or the Enterprise Manager and select **Configure**. You cannot configure multiple CounterACT devices simultaneously. The Configuration dialog box opens.

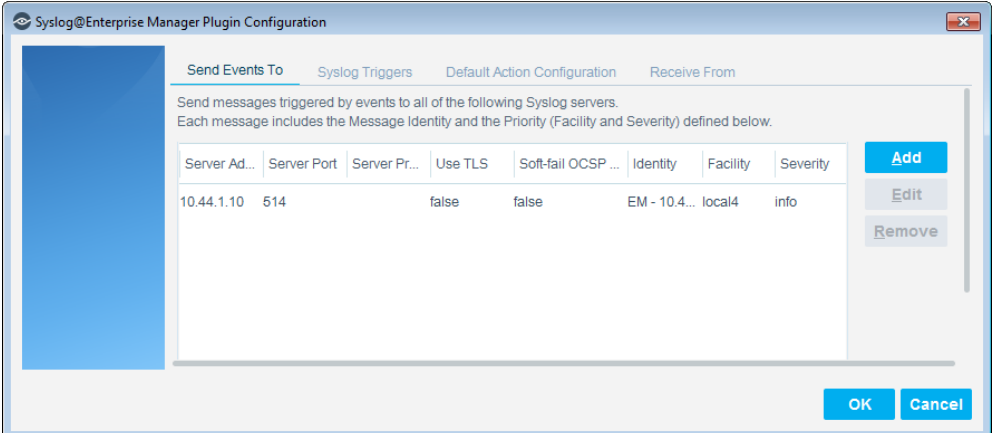

- **3.** See the following sections to complete the information in each tab:
	- − [Send Events To](#page-6-0)
	- − [Syslog Triggers](#page-9-0)
	- − [Default Action Configuration](#page-12-1)
	- − [Receive From](#page-12-2)
- **4.** When the configuration is complete, select **OK**.

### <span id="page-6-0"></span>**Send Events To**

The *Send Events To* tab lists the Syslog servers to which the CounterACT device sends messages regarding the event types selected in the [Syslog Triggers](#page-9-0) tab. For each Syslog server, define:

- The details that the Forescout platform needs to communicate with the server
- The *Facility*, *Severity*, and *Message Identity* values to be included in all event messages

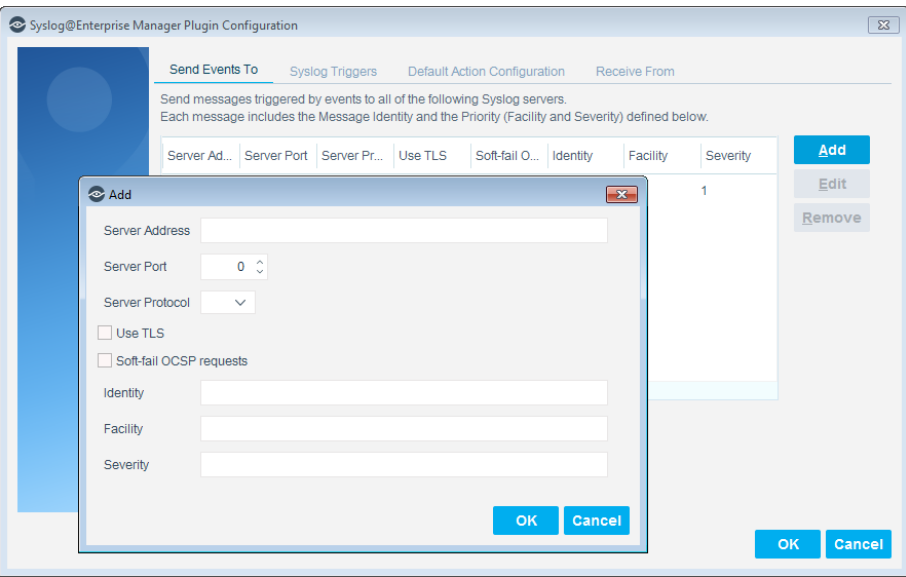

#### **To configure the Forescout platform to send event messages to Syslog servers:**

- **1.** In the *Send Events To* tab, do one of the following:
	- − To define a Syslog server not in the table, select **Add**.
	- − To modify the definition of an existing server, select it in the table and select **Edit**.
- **2.** Specify the following information for the server:

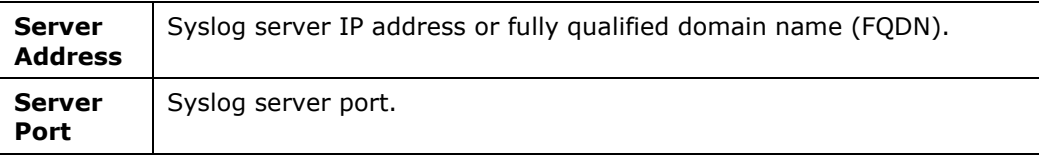

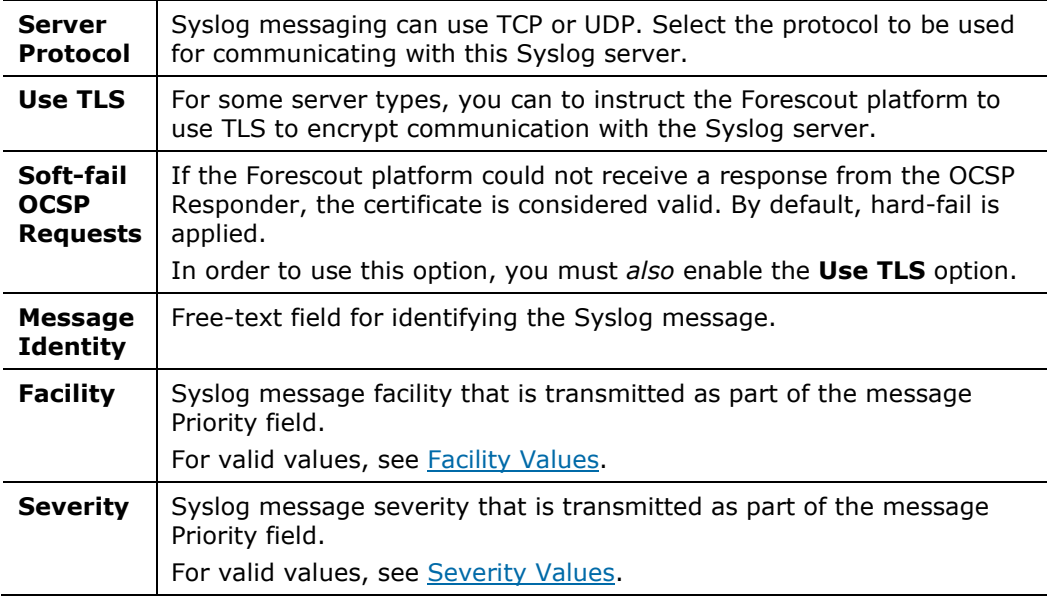

- **3.** Select **OK**. The updated server definition appears in the table.
- **4.** (Optional) To delete a server, select it in the table and select **Remove**.

For the certificates required when using **Send Events To** Syslog servers, see [Certificate Management.](#page-14-0)

### <span id="page-7-0"></span>**Facility Values**

The Syslog message facility must be one of the values in the following table:

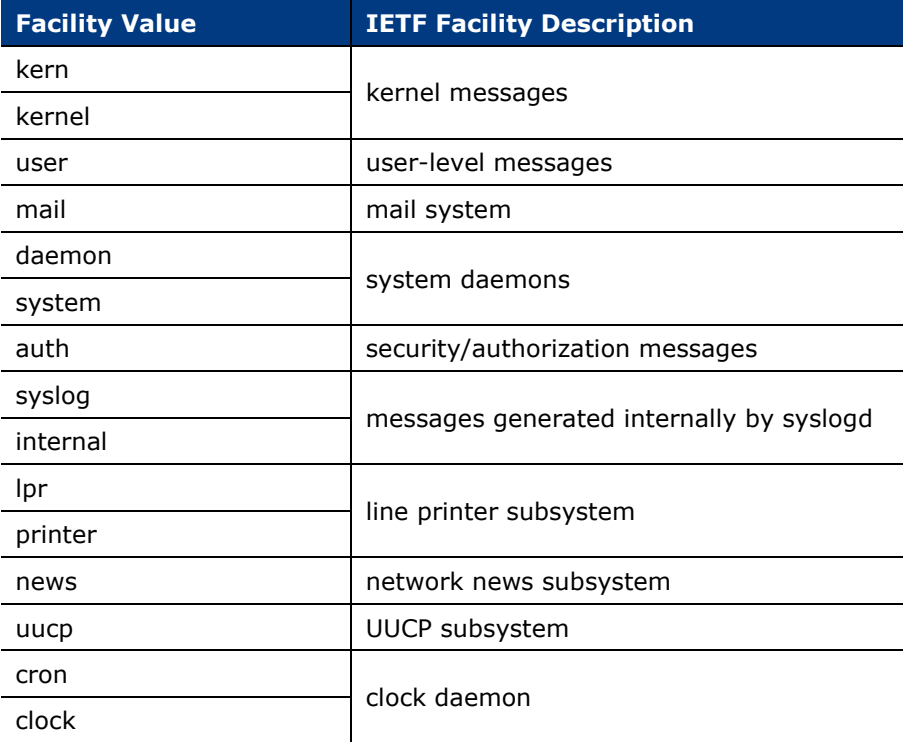

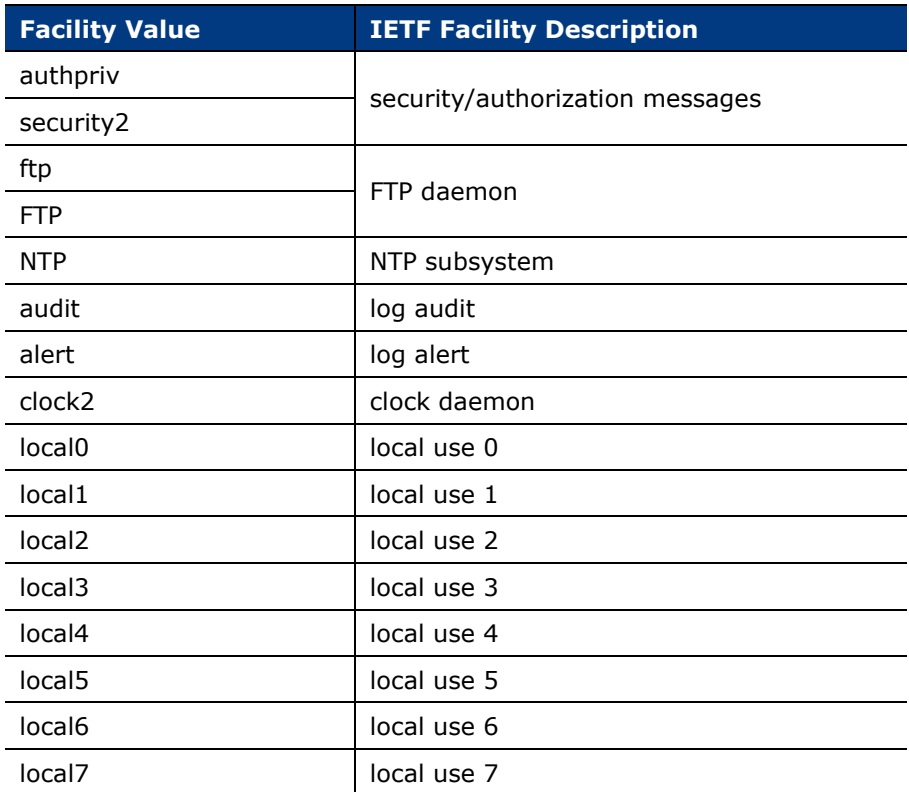

If the facility value is not valid, it is set to **local5**.

### <span id="page-8-0"></span>**Severity Values**

The Syslog message severity must be one of the values in the following table:

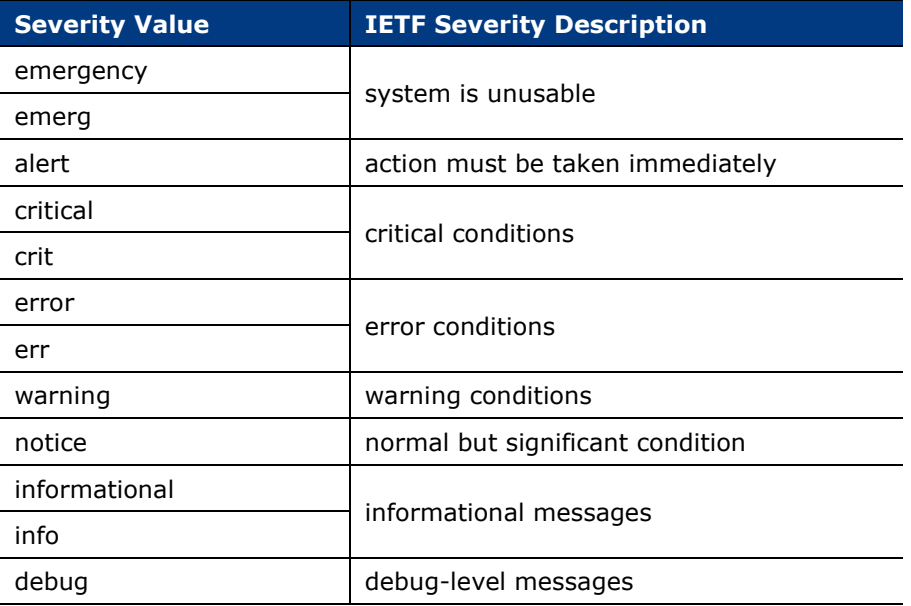

If the severity value is not valid, it is set to **error**.

# <span id="page-9-0"></span>**Syslog Triggers**

Configure the settings in the *Syslog Triggers* tab.

### <span id="page-9-1"></span>**Including Header Information in All Message**

The *Syslog Triggers* tab contains a setting that applies to all Syslog messages sent from the CounterACT device.

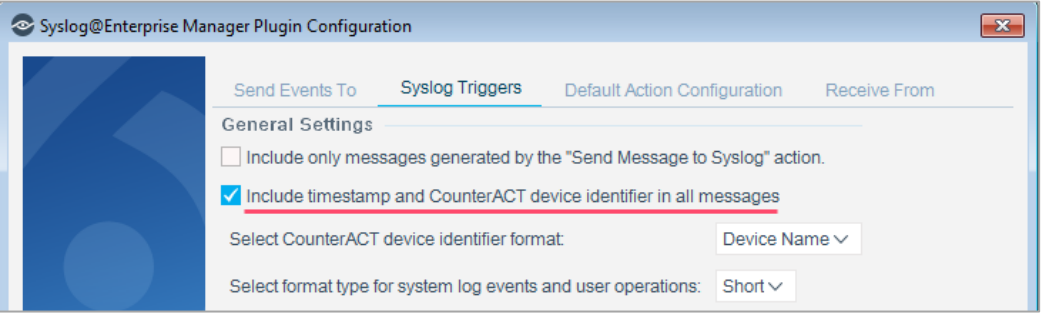

Select **Include timestamp and CounterACT device identifier in all messages** to include in all Syslog messages:

- A timestamp
- The device name or IP address of the CounterACT device sending the message
- *If Device Name is selected but cannot be resolved, the CounterACT device IP address is included in its place.*

These fields comply with the RFC 3164 specification for BSD Syslog.

### <span id="page-9-2"></span>**Selecting Syslog Message Triggers**

Syslog messages can be generated by Forescout platform policies when endpoints meet conditional criteria.

To enable Syslog messages to be generated by events and not only by policies, the **Include only messages generated by the "Send Message to Syslog" action** checkbox must *not* be selected.

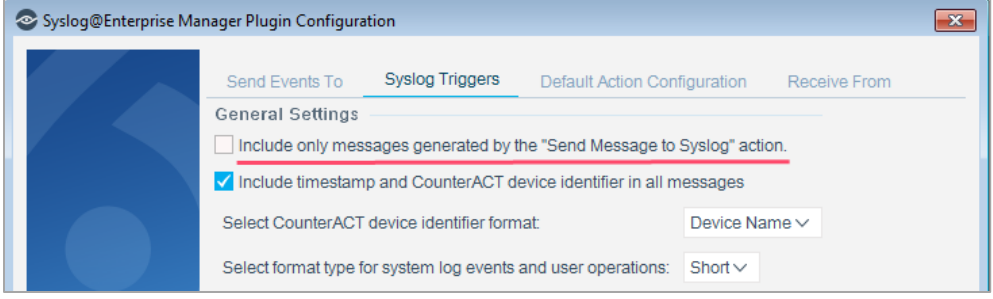

#### If the **Include only messages generated by the "Send Message to Syslog"**

action checkbox is not selected, you can select options in the tab to define which event types trigger Syslog messages.

You can select event triggers from the following categories:

- − [NAC Events](#page-10-0)
- − [Threat Protection](#page-11-0)
- − [System Logs and Events](#page-11-1)
- − [User Operations](#page-11-2)
- − [Operating System Messages](#page-12-0)

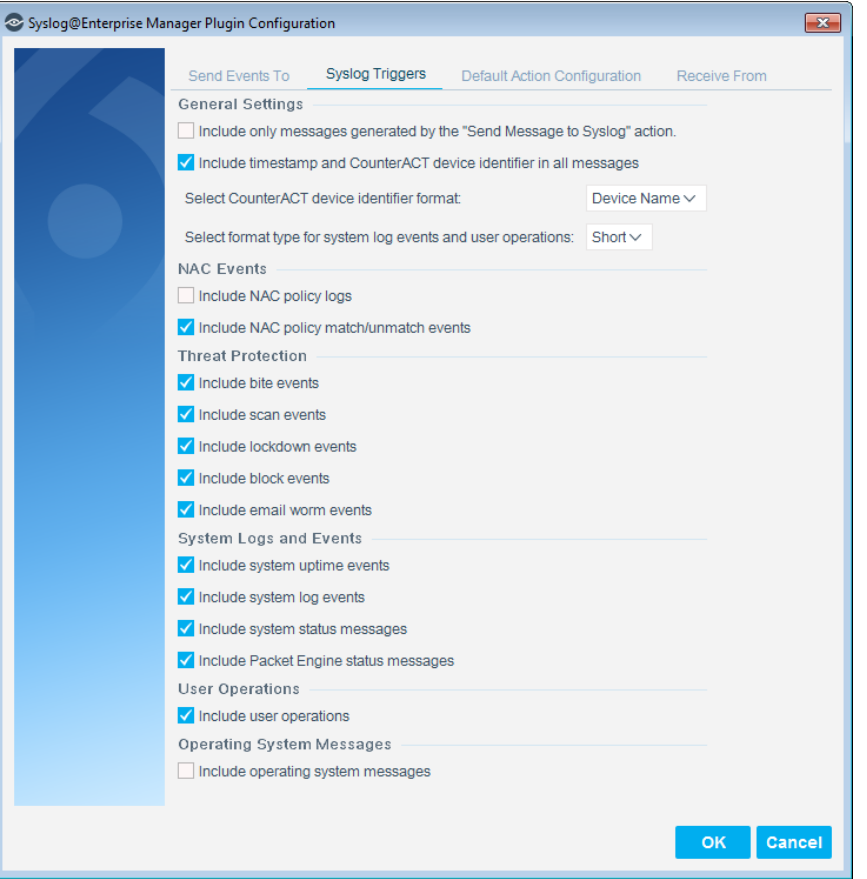

#### <span id="page-10-0"></span>**NAC Events**

These event messages contain information on all policy event logs.

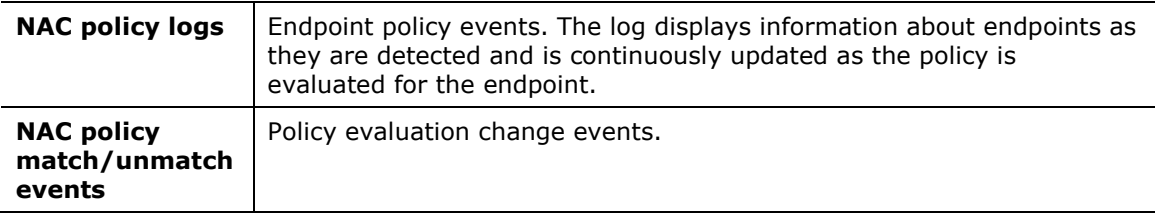

### <span id="page-11-0"></span>**Threat Protection**

These event messages contain information on intrusion-related activity, including bite events, scan events, lockdown events and manual events. These messages can be triggered when the Syslog Plugin runs on an Appliance but not when it runs on an Enterprise Manager.

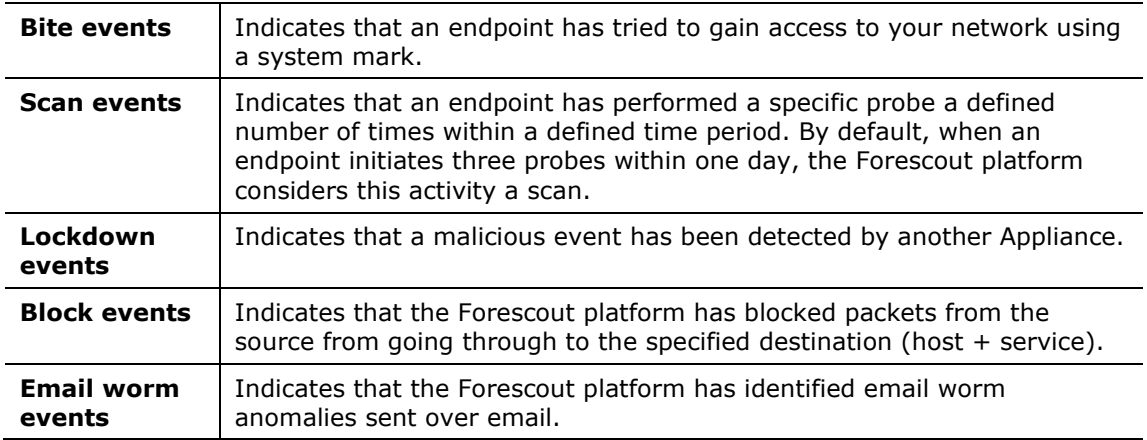

### <span id="page-11-1"></span>**System Logs and Events**

These event messages contain information about the Forescout platform system events.

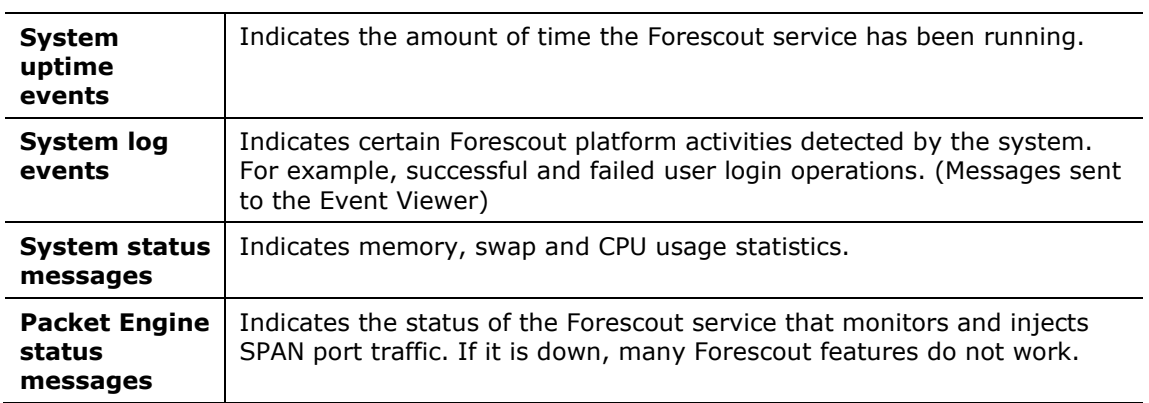

### <span id="page-11-2"></span>**User Operations**

These event messages are generated when a user operation takes place, and they are included in the Audit Trail.

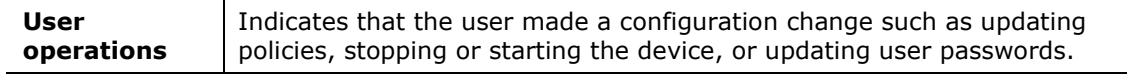

### <span id="page-12-0"></span>**Operating System Messages**

These event messages are generated by the operating system.

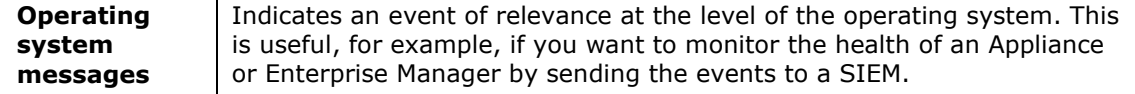

### <span id="page-12-1"></span>**Default Action Configuration**

The *Default Action Configuration* tab allows you to define default values for the **Send Message to Syslog** action parameters. These default values are applied to parameters that are not defined in policies. See [Send Message to Syslog Action](#page-19-0) for details.

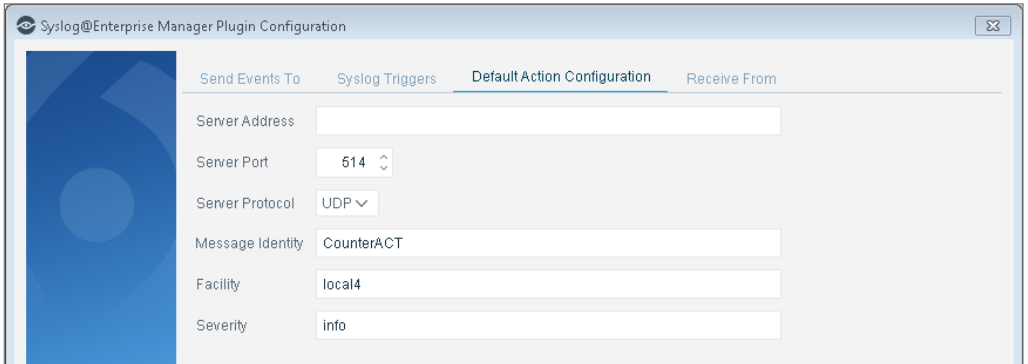

Specify the following values:

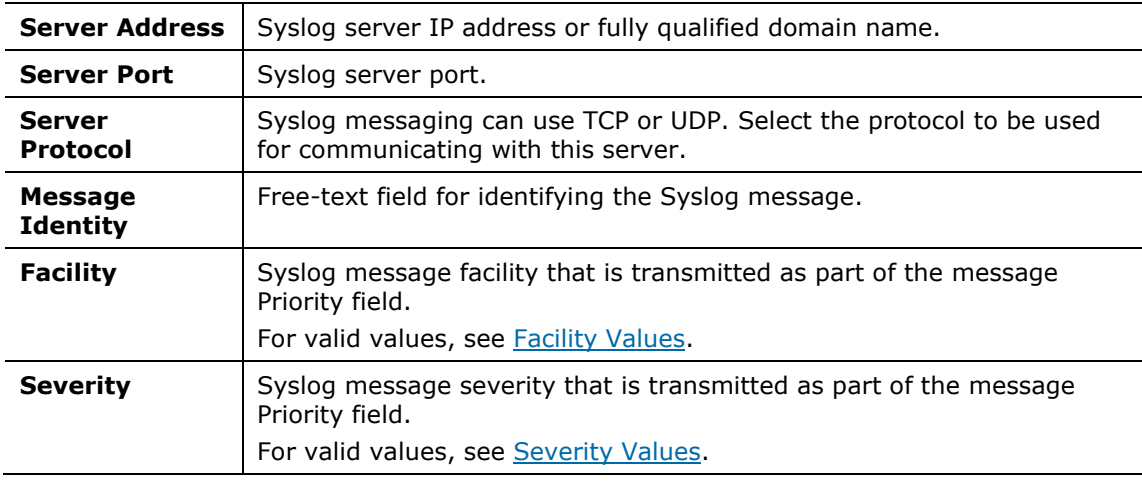

### <span id="page-12-2"></span>**Receive From**

This tab allows you to define:

 Up to three Syslog agents from which the plugin may receive Syslog messages.

 Which ports the plugin use to listen for messages being sent from the defined Syslog agents.

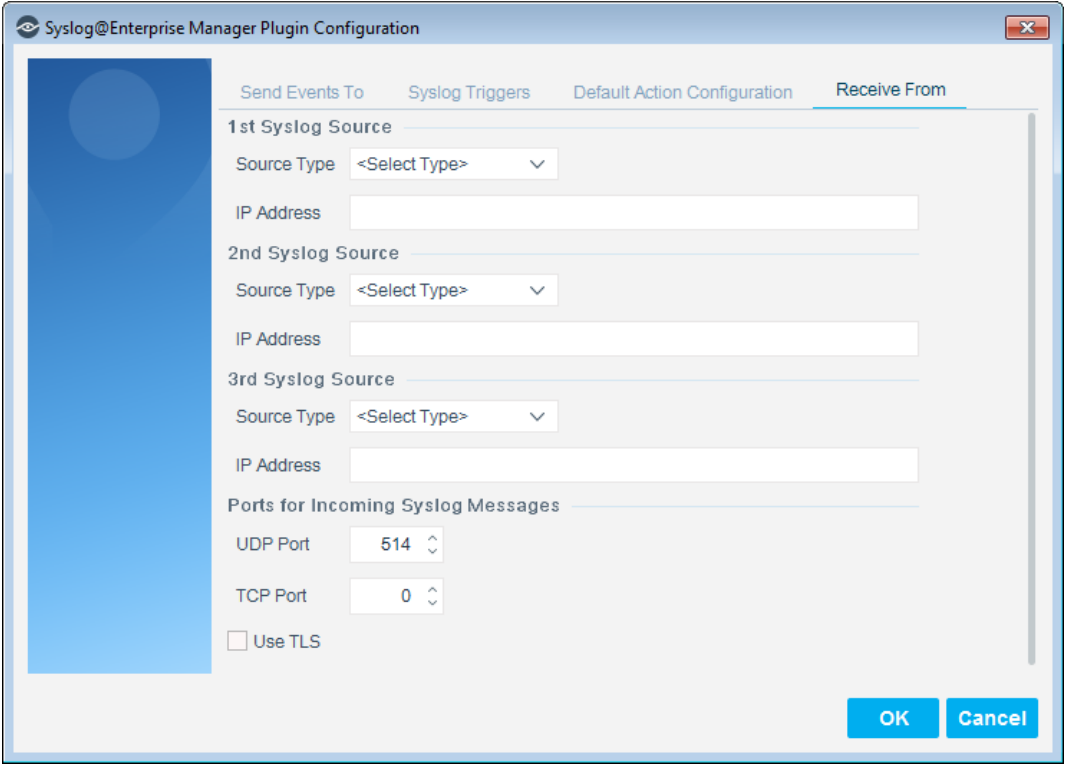

For each Syslog agent, define its source type and its IP address. Currently, the only source type supported is NTSyslog security log. You must download and configure NTSyslog on an organizational domain controller to work with the *Receive From* feature. See [Downloading and Configuring NTSyslog.](#page-15-0)

*Received messages are not stored by the Forescout platform.*

#### **To configure Syslog sources:**

- **1.** Per Syslog source, define the following:
	- **a.** Select **NTSyslog security log** from the **Source Type** field.
	- **b.** In the **IP Address** field, enter the IP address or fully qualified domain name (FQDN) of the domain controller.
- **2.** In the **Ports for Incoming Syslog Messages** section, define either one or both of the following:
	- **a.** In the **UDP Port** field, enter the UDP port that is used for listening for incoming Syslog messages. By default, **UDP Port** is set to 514.
	- **b.** In the **TCP Port** field, enter the TCP port that is used for listening for incoming Syslog messages. By default, **TCP Port** is set to 0 and is not used.
	- *A port is not used for listening for incoming Syslog messages, when its value is set to 0.*

**3.** Enable the **Use TLS** option to instruct the Forescout platform to use TLS to encrypt communication with the Syslog sources. By default, this option is disabled.

For the certificates required when using **Receive From** Syslog servers, see [Certificate Management.](#page-14-0)

### <span id="page-14-0"></span>**Certificate Management**

When the Syslog Plugin is configured to use TLS to establish secure communication connections for the following use cases, you must define certificates:

- The plugin is configured to **Send Events To** Syslog servers, define each Syslog server's trusted certificate chain
- The plugin is configured to **Receive From** Syslog server sources, define the system certificate for the Syslog Plugin to present to each sender source
- For the plugin to apply the *Send Message to Syslog* action, define the targeted Syslog server's trusted certificate chain

Use the Console certificate interface to:

- **PHE 10** Define and provision the system certificate for plugin presentation to each external, sender source for validation of the certificate. In the Console, access **Options** > **Certificates** > *System Certificates*.
- Configure the certificate authority (CA) trust chain of each external server for plugin authentication of these servers. In the Console, access **Options** > **Certificates** > *Trusted Certificates*.

In the *Forescout Administration Guide, r*efer to the appendix titled *Configuring the Certificate Interface* for information about working with the Console certificate interface. See [Additional Forescout Documentation](#page-21-0) for information on how to access this guide.

# <span id="page-14-1"></span>**Verify That the Plugin Is Running**

After configuring the plugin, verify that it is running.

#### **To verify:**

- **1.** Select **Tools**>**Options** and then select **Modules**.
- **2.** Navigate to the plugin and select **Start** if the plugin is not running.

### <span id="page-14-2"></span>**Testing the Configuration**

Use the test option to verify that the Forescout platform can communicate with the Syslog servers defined in the plugin configuration *Send Events To* tab.

#### **To test the plugin configuration:**

- **1.** In the **Modules** pane, select **Core Extensions > Syslog** and then select **Test**. A confirmation message appears identifying CounterACT devices on which the test is to be performed.
- **2.** Select **Yes** to begin the plugin test. The Plugin Test dialog box displays information about each CounterACT device tested, as well as a number of test messages.

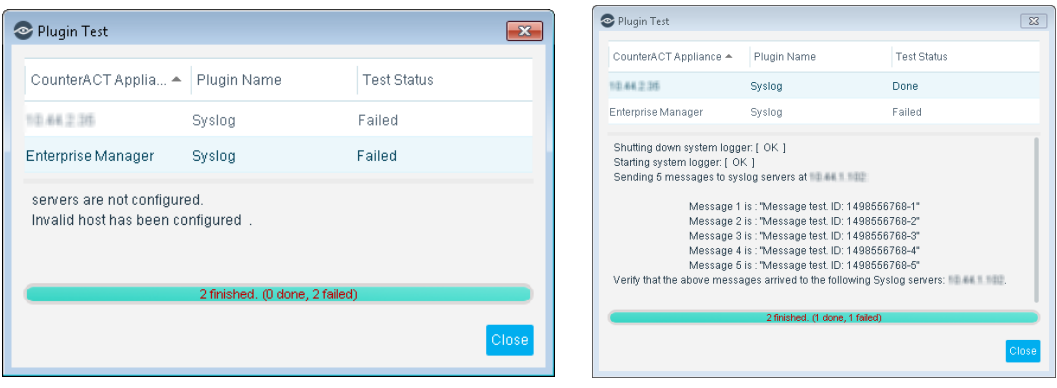

**3.** Verify that the Syslog servers received the messages displayed in the dialog box.

# <span id="page-15-0"></span>**Downloading and Configuring NTSyslog**

NTSyslog is a tool that sends Active Directory security logs to the Forescout platform if the Syslog Plugin is configured to receive messages. See [Receive From](#page-12-2) to configure the plugin to receive messages.

#### **To download and configure NTSyslog:**

**1.** Install NTSyslog to your organizational Domain Controller. Use <http://sourceforge.net/projects/ntsyslog/> or download from another location. **2.** Open the NTSyslog Service Control Manager.

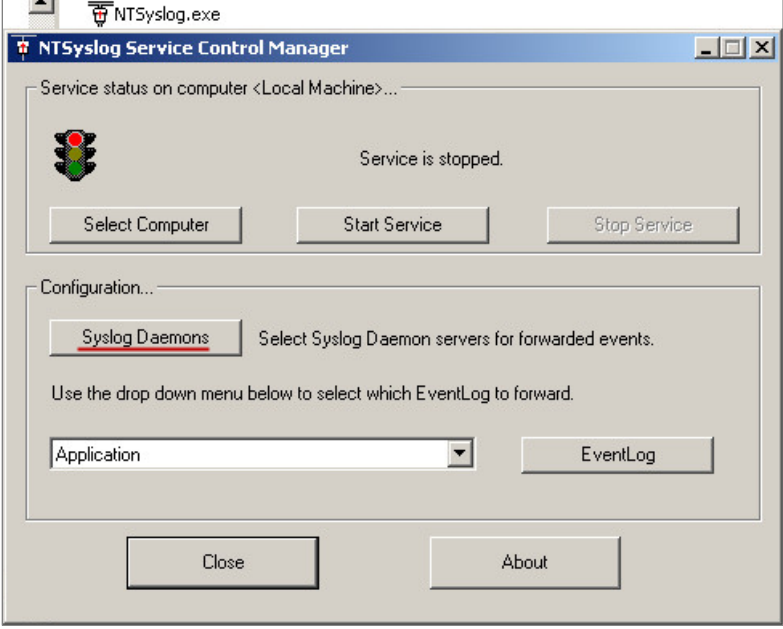

**3.** Select **Syslog Daemons**.

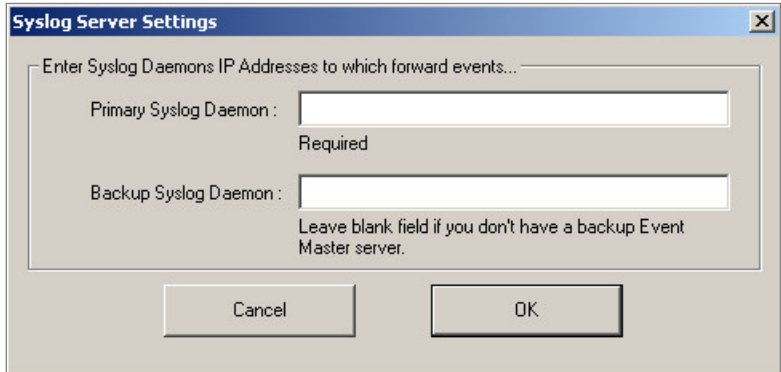

**4.** In the **Primary Syslog Daemon** field, enter the IP address of the CounterACT device to which traffic must be sent, and select **OK**.

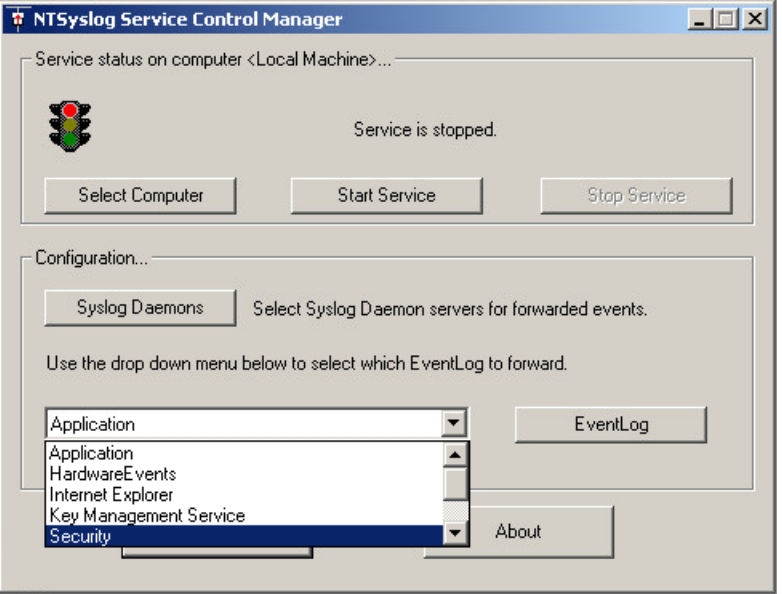

**5.** In the NTSyslog Service Control Manager **EventLog** dropdown menu, select **Security**, and then select **EventLog**. Ensure that all events are selected.

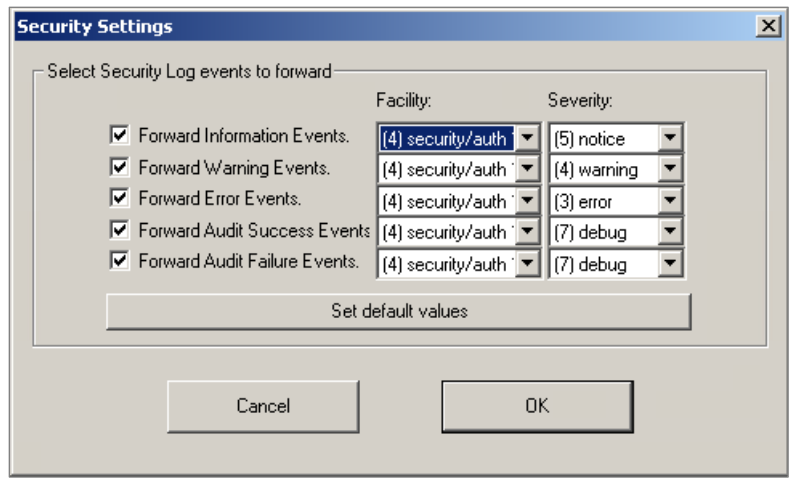

- **6.** Select **OK**.
- **7.** Select **Start Service** and verify that the *Service is running* message appears in the NTSyslog Service Manager dialog box.

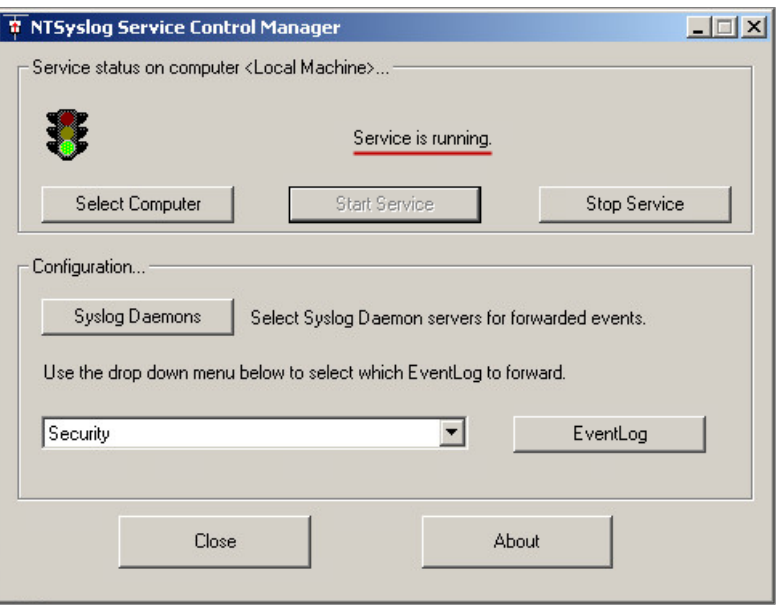

# <span id="page-18-0"></span>**Create Custom Syslog Policies**

Policy tools provide you with an extensive range of options for detecting and handling endpoints. You can use a policy to instruct the Forescout platform to apply the [Send Message to Syslog Action](#page-19-0) to endpoints that match conditions based on reported endpoint properties.

#### **To create a custom policy:**

- **1.** Log in to the Forescout Console.
- **2.** On the Console toolbar, select the **Policy** tab. The Policy Manager opens.
- **3.** Select **Add** to create a policy.
	- *For more information about working with policies, select Help from the policy wizard.*

### <span id="page-19-0"></span>**Send Message to Syslog Action**

Use the *Audit, Send Message to Syslog* action to send a Syslog message to an external Syslog server.

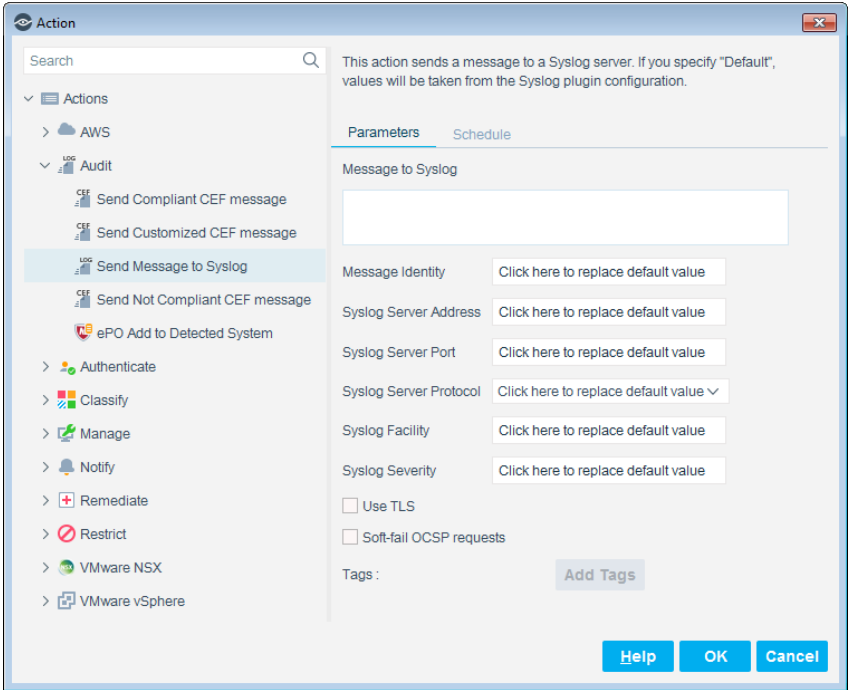

Specify the following configuration fields for the Syslog message or accept the default values that were defined during plugin configuration. See Default Action [Configuration.](#page-12-1)

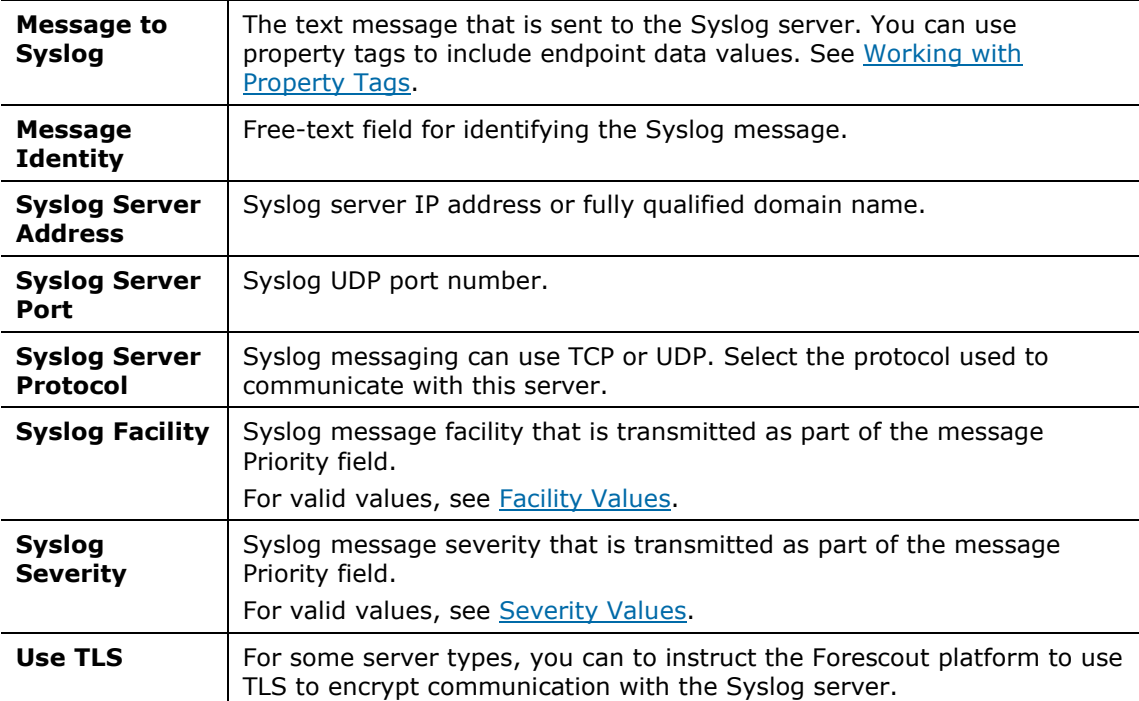

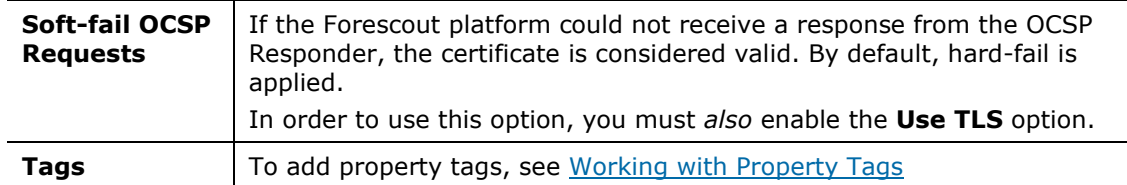

For the certificates required in order for the plugin to apply the *Send Message to Syslog* action, see [Certificate Management.](#page-14-0)

### <span id="page-20-0"></span>**Working with Property Tags**

You can add current values of host properties to the message. Select **Add Tags** to insert a placeholder that is populated with the actual value of the host property when the message is generated.

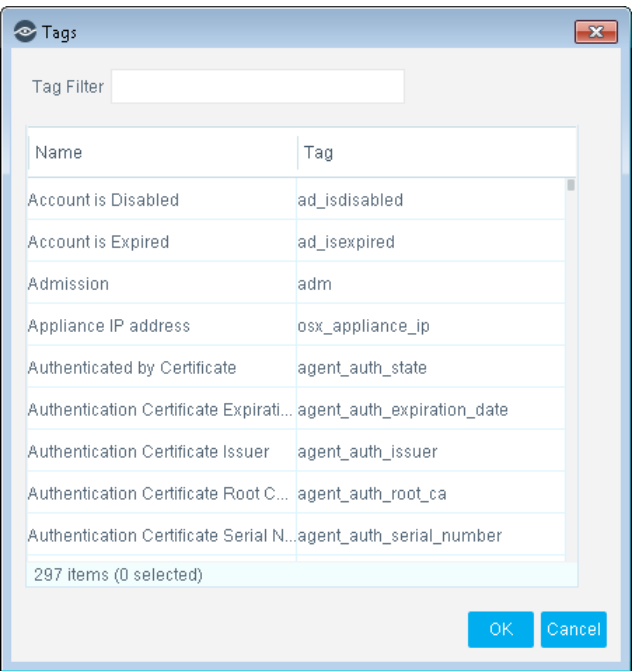

# <span id="page-20-1"></span>**Core Extensions Module Information**

The Syslog plugin is installed with the Forescout Core Extensions Module.

The Forescout Core Extensions Module provides an extensive range of capabilities that enhance the core Forescout solution. These capabilities enhance detection, classification, reporting, troubleshooting, and more. The following components are installed with the Core Extensions Module:

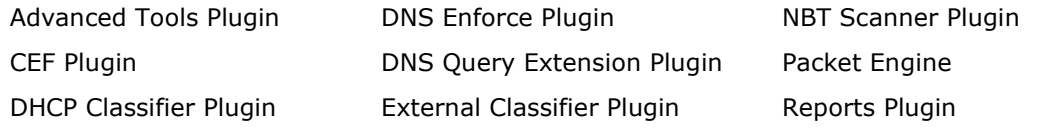

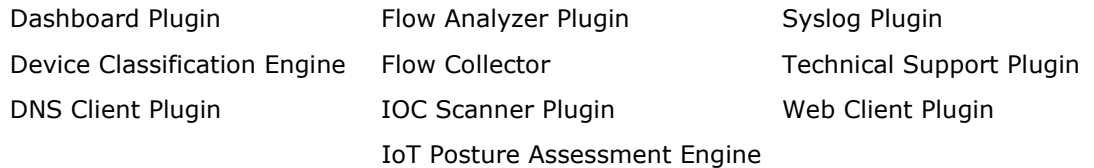

The Core Extensions Module is a Forescout Base Module. Base Modules are delivered with each Forescout release. Upgrading the Forescout version or performing a clean installation installs this module automatically.

# <span id="page-21-0"></span>**Additional Forescout Documentation**

For information about other Forescout features and modules, refer to the following resources:

- **[Documentation Downloads](#page-21-1)**
- **[Documentation Portal](#page-22-0)**
- **Forescout [Help Tools](#page-22-1)**

### <span id="page-21-1"></span>**Documentation Downloads**

Documentation downloads can be accessed from the Forescout [Resources Page,](#page-21-2) and one of two Forescout portals, depending on which licensing mode your deployment is using.

- *Per-Appliance Licensing Mode* [Product Updates Portal](#page-21-3)
- *Flexx Licensing Mode* [Customer Portal](#page-22-2)
- *Software downloads are also available from these portals.*

#### **To identify your licensing mode:**

From the Console, select **Help > About Forescout**.

#### <span id="page-21-2"></span>**Forescout Resources Page**

The Forescout Resources page provides links to the full range of technical documentation.

#### **To access the Forescout Resources page:**

 Go to [https://www.Forescout.com/company/resources/,](https://www.forescout.com/company/resources/) select **Technical Documentation,** and search for documents.

#### <span id="page-21-3"></span>**Product Updates Portal**

The Product Updates Portal provides links to Forescout version releases, Base and Content Modules, and eyeExtend products, as well as related documentation. The portal also provides a variety of additional documentation.

#### **To access the Product Updates Portal:**

Go to<https://updates.forescout.com/support/index.php?url=counteract> and select the version you want to discover.

#### <span id="page-22-2"></span>**Customer Portal**

The Downloads page on the Forescout Customer Portal provides links to purchased Forescout version releases, Base and Content Modules, and eyeExtend products, as well as related documentation. Software and related documentation only appear on the Downloads page if you have a license entitlement for the software.

#### **To access documentation on the Forescout Customer Portal:**

Go to [https://Forescout.force.com/support/](https://forescout.force.com/support/) and select **Downloads**.

#### <span id="page-22-0"></span>**Documentation Portal**

The Forescout Documentation Portal is a searchable, web-based library containing information about Forescout tools, features, functionality, and integrations.

#### **To access the Documentation Portal:**

Go to [https://updates.forescout.com/support/files/counteract/docs\\_portal/](https://updates.forescout.com/support/files/counteract/docs_portal/)

### <span id="page-22-1"></span>**Forescout Help Tools**

Access information directly from the Console.

#### *Console Help Buttons*

Use context-sensitive *Help* buttons to access information about tasks and topics quickly.

#### *Forescout Administration Guide*

Select **Forescout Help** from the **Help** menu.

#### *Plugin Help Files*

 After installing the plugin, select **Tools** > **Options** > **Modules**, select the plugin, and then select **Help**.

#### *Online Documentation*

 Select **Online Documentation** from the **Help** menu to access either the Forescout [Resources Page](#page-21-2) (Flexx licensing) or the [Documentation Portal](#page-22-0) (Per-Appliance licensing).